# Ordering and Reviewing IDEXX **Diagnostic Tests**

in ImproMed\* Infinity Practice Management Software

This quick reference guide applies to ImproMed Infinity software, version 4.5 or later with VetConnect\* services installed. (The VetConnect PLUS feature requires version 5.1 SR5 or later).

For IDEXX Reference Laboratories and IDEXX VetLab\* Station

QUICK REFERENCE GUIDE

# **Link Infinity Test Codes to IDEXX Test Codes**

- Go to | Setup | Lab Results Import | IDEXX LabREXX Links or IDEXX VetLab Station Links.
- Double-click the IDEXX test you want to link to an Infinity product. A Link Item window opens.
- In the Product Name list, select the Infinity product, or click Setup Products to define a new Infinity product.

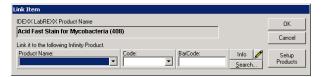

4. Click **OK**; repeat to link other test codes.

# Set Up VetConnect\* PLUS Access

- Click | Setup | Lab Results Import | IDEXX LabREXX Links.
- 2. Click VetConnect PLUS Settings.

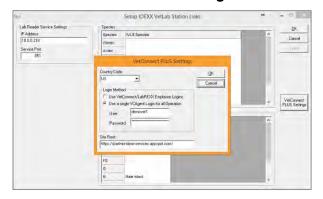

- 3. Choose the login method:
  - Use VetConnect/LabREXX Employee Logins—Users log in with their own credentials (specified in Setup Employees).
  - Use a single VCAgent Login for all Operators—Users log in with VCAgent credentials.
- 4. Click **OK** twice.

#### **Order an IDEXX Reference Laboratories Test**

- Click | Medical Records ribbon | Lab Results Import.
- 2. Click New IDEXX LabREXX Request.
- 3. Verify that the client and patient are correct, or use **Find Client** to select a client and patient.
- 4. Select the staff member creating the request.
- Click OK. The VetConnect website opens.
- Complete and print the requisition from the VetConnect website. For help, contact VetConnect Technical Support,1-888-433-9987.
- If prompted, select the species, breed, or sex code.
- 8. Verify the products on the **Move Products** window; click **OK**.

# Order an IDEXX VetLab\* Station Test

- Click | Medical Records ribbon | Lab Results Import.
- 2. Select the client and patient; click **New**.
- Select an employee as the provider.
- Select IDEXX VetLab Station (Network) Sheet from the Selected Sheet drop-down list.
- If desired, select the business, destination, and SuperMode.
- 6. Select the tests to perform.
- Click Create. The order is sent to the IDEXX VetLab Station.

#### **View Test Results in the Patient Record**

Results are downloaded automatically to Infinity software and are added to the patient record.

- Click | Medical Records ribbon | Lab Requests.
- 2. Select the request.
- 3. Click Show Results.

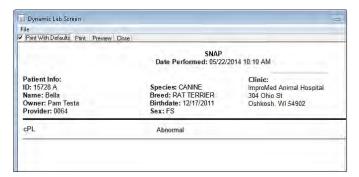

# **View Test Results in VetConnect\* PLUS**

- 1. From the Infinity desktop, select a patient.
- Click | Medical Records ribbon | VetConnect PLUS.

The VetConnect PLUS window displays the most recent results for the patient.

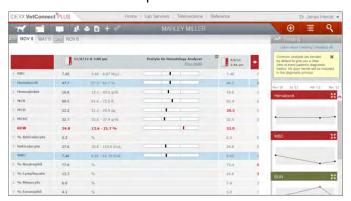

**To view previous results:** Click the date tabs at the top of the window.

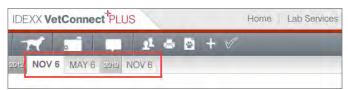

To view results for another patient: Click and then search for the patient record.

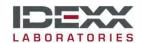